# **Payment Adjudication Do Not Pay (DNP) Quick Reference Card**

## **Getting Started**

### **What is payment adjudication?**

Payment adjudication is the process in which agencies

- receive and review payment matches during Payment Integration (i.e., at the time of payment),
- verify the payment matches to determine whether they are proper or improper,
- record the results in the DNP Portal (Portal).

### **Which payments are displayed for adjudication in the Portal?**

Payments submitted to DNP via the Payment Automation Manager (PAM) are automatically vetted against the American InfoSource Death Data, the Death Master File--Public, the Department of Defense Death Data, and the Department of State Death Data. Payment matches will display in the Portal for adjudication.

### **How is payment adjudication determined?**

Payment adjudication is conducted by the agency. In order to determine whether a payment match is improper, agencies must conduct research and perform due diligence based upon

- business decisions,
- internal controls,
- processes and procedures.

### **What is the PAM payment status?**

The PAM payment status for each payment will be displayed in the Portal to indicate the current stage of a payment in the payment process. The categories are:

- *Pending:* The payment was received by PAM but was not yet issued to the payee.
- *Issued:* PAM issued the payment to the payee.
- *Invalid:* Crucial data fields of the payment were in an unrecognizable format or were missing.

### **How is payment adjudication tracked?**

Adjudication is recorded on the Adjudication Summary Report (ASR). DNP calculates total counts and values of all PAM payments along with their Payment Adjudication Status when payments have matches against Payment Integration data sources. The ASR is submitted by payment month within the DNP Portal. Agencies have until the end of the following month after a payment is issued to adjudicate data source matches.

### **How to Adjudicate Payments**

To access the *Payments* function, select the dollar sign icon **o** on the navigation pane at the left of the redesigned Portal home page. A green circle next to the *Payments* icon indicates you have new match results that have not yet been viewed. The top of the screen displays the filter options and the bottom displays matched payments.

#### **Filters**

- Using the drop-down menus, select the desired filters for Payment Adjudication Status(es), From Date, Through Date, Agency Location Code(s), and Data Source(s). Note, when the Payments page opens, the default Payment Adjudication Status is Not Adjudicated with matched results displayed below.
- Clicking **[Show Advanced Filters]** allows additional filters by Payment Type, Business Rules Applied, and Stop Payment Rules Applied. Note, you may make more than one selection in the drop-down menus containing selectable boxes.
- Click the **[Apply Filter]** button to display the results. Clicking **[Reset]** removes selected filters and returns to the default Not Adjudicated status.

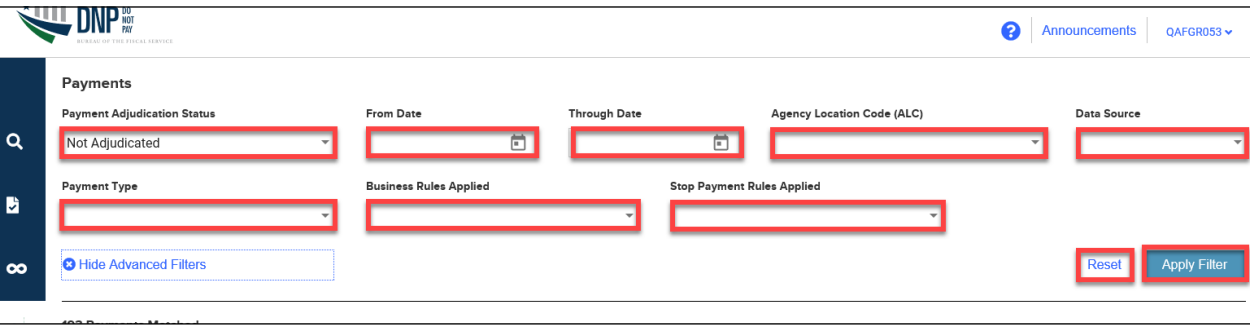

### **Payments Matched**

- In the Payments Matched section, the total number of matched payments will be displayed.
- Below this you can select the file type to export by clicking on the drop-down menu. Click **[Export All]** to download the matched payments.
- Click **[Show Details]** to view details of the match. Click **[Save/Print Detail]** to save or print the matched payment details.

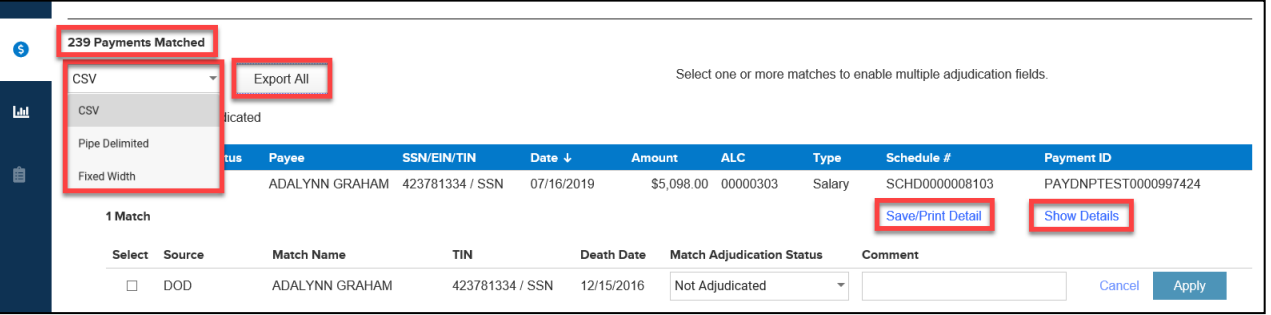

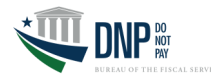

## **How to Adjudicate Payments (cont.)**

### **Adjudicating a Matched Payment**

- To adjudicate a matched payment, click on the Match Adjudication Status drop-down menu and select the status. Note, records marked "Not Adjudicated" have had no action taken and should be addressed immediately. If any record has already been submitted on an Adjudication Report, then you will be unable to change to a different adjudication status.
- In the Comments field, you can add a description of why the Adjudication Status was selected. Note, there is a maximum limit of 500 characters in this field.
- Click **[Apply]** to update the adjudication status and log the comment, or **[Cancel]** to clear the status selection and comment.
- After clicking **[Apply]** a black field will appear with "Adjudication Successful." Once all matches have been adjudicated, the payment level adjudication status will be updated. The payment will no longer be displayed if the Payment Adjudication Status no longer meets the applied filter criteria.

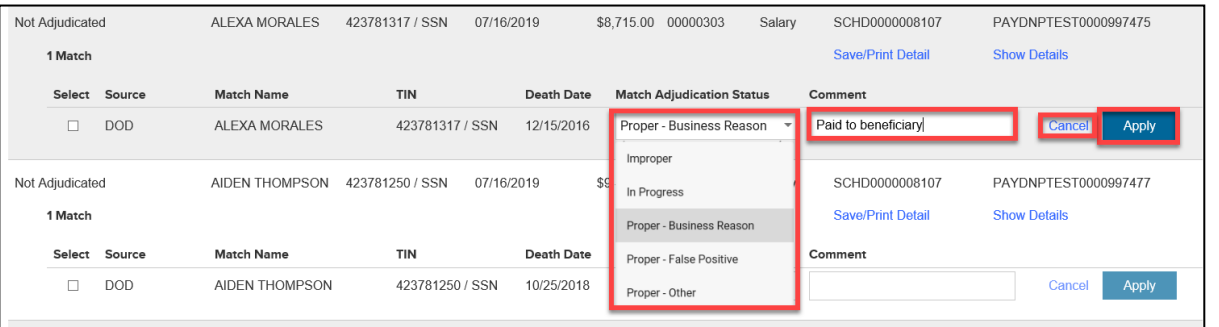

### **Adjudicating a Multiple Payments**

**DNP** 

- Select the matches you wish to adjudicate by putting a checkmark in the boxes next to each match. When you do so, the Apply Adjudication Status fields will appear above the list of matches.
- Use the drop-down in the Adjudication Status field to select the status to be applied to all selected matches.
- Insert any comments in the Comments field, if necessary.
- Click **[Apply to Selected]** to update the adjudication status and log the comment. A payment will no longer be displayed if the Payment Adjudication Status no longer meets the applied filter criteria.
- Click **[Cancel]** to clear the Adjudication Status and Comment fields. All checked boxes will also be cleared.

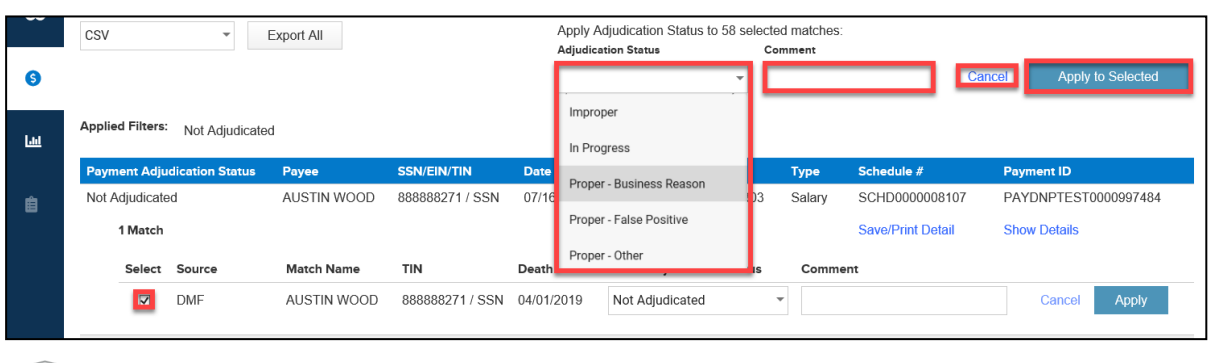

# **Adjudication Statuses**

Statuses marked with a (\*) below are automatically applied statuses in the Portal due to pre-defined and pre-approved agency rules and business requirements.

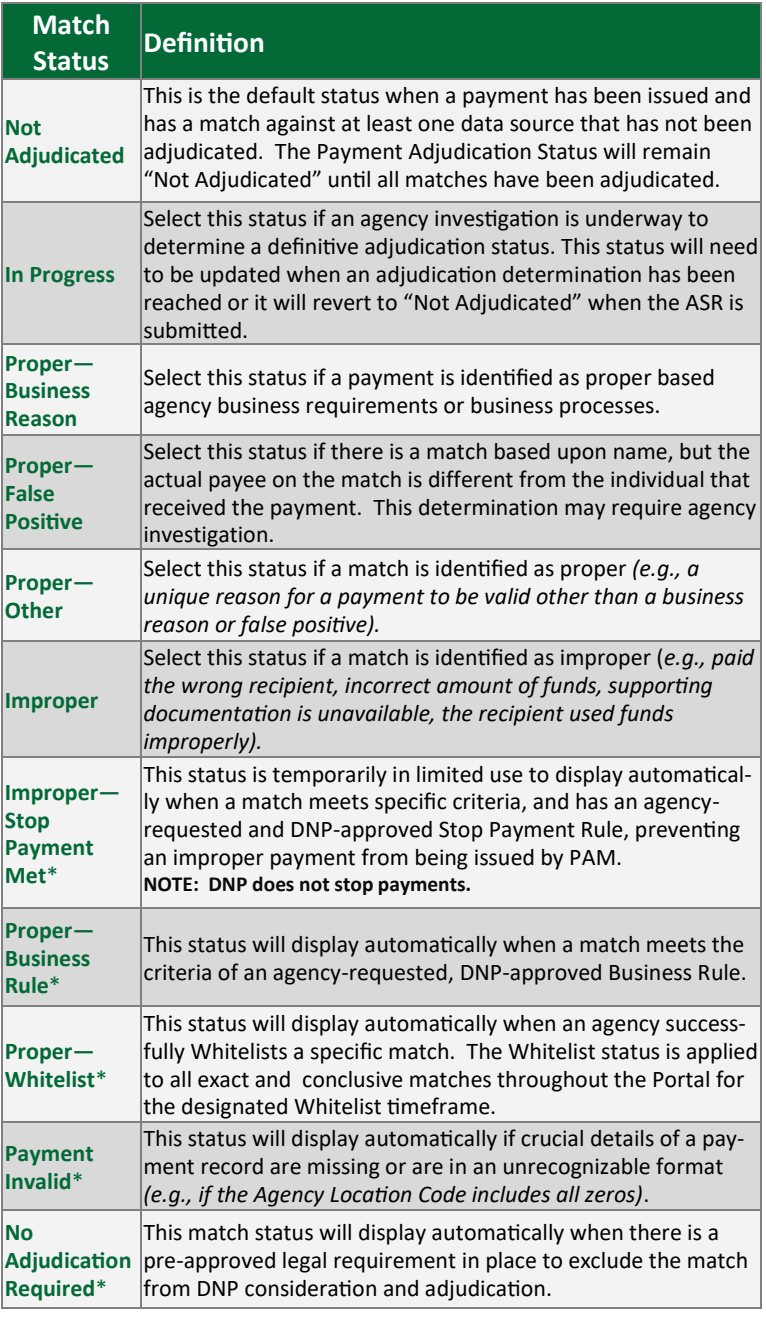